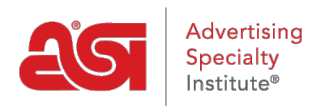

[Support Produit](https://kb.asicentral.com/focus-win/fr/kb) > [ESP Websites](https://kb.asicentral.com/focus-win/fr/kb/esp-websites) > [Domains, Security & SEO](https://kb.asicentral.com/focus-win/fr/kb/domains-security-seo) > [Domaines](https://kb.asicentral.com/focus-win/fr/kb/articles/domains-2)

## Domaines

Jennifer M - 2024-02-14 - [Domains, Security & SEO](https://kb.asicentral.com/focus-win/fr/kb/domains-security-seo)

Lorsque vous achetez un ESP site ou magasin de la compagnie, le domaine fourni se terminera en «. espwebsite.com » (pour les sites de l'ESP) et «. logoshop.com » (pour les magasins de la compagnie). Tous les domaines dans l'admin ESP sites Web ont un certificat SSL. Pour ajouter un domaine espwebsite ou logoshop, cliquez sur le bouton ajouter domaine.

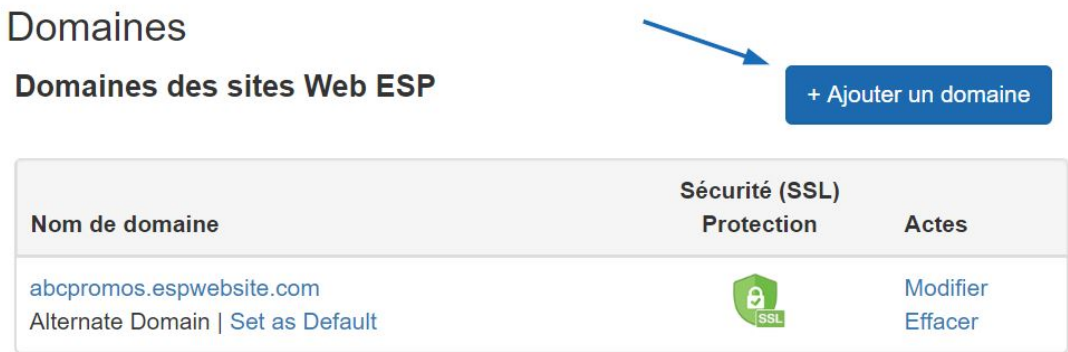

Si vous avez un nom de domaine personnalisé, vous êtes en mesure de rediriger vers votre site Internet ESP ou magasin de la compagnie.

Pour ajouter un nom de domaine, cliquez sur le bouton « Ajouter un nouveau ESP site Web adresse ou Custom domaine ». Ensuite, tapez votre nouveau nom de domaine dans le champ et cliquez sur le bouton "Sauvegarder".

Si vous avez plusieurs domaines qui pointent vers la même page, à moins qu'une URL spécifique ne soit désignée comme page par défaut, Google sélectionnera l'URL à afficher dans les requêtes de recherche, ce qui peut affecter le référencement de votre site. Par exemple, si vous aviez deux URL pour votre site : www.companypage.com/espwebsite et www.companypage.espwebsite.com, mais ne spécifiez pas une page par défaut, Google basculera entre les deux URL, ce qui signifie que le trafic SEO pour votre site sera divisé et le poids approprié ne sera pas appliqué au classement. Par défaut, Google sera dirigé vers une seule URL, permettant une identification appropriée de votre site à des fins de référencement.

## **Rediriger votre nom de domaine**

Si vous avez choisi d'utiliser un domaine personnalisé, vous n'avez pas besoin de taper « www. » Il suffit de taper le nom de domaine – par exemple : ABCpromo.com.

Vous devrez configurer une redirection pour pointer votre domaine personnalisé vers votre

site Web ESP. Contactez votre hôte de domaine (GoDaddy, Network Solutions, etc.) et qu'ils redirigent le nom de domaine en pointant l'enregistrement A vers l'adresse IP fournie (**199.0.184.165**). Vous pouvez rediriger jusqu'à quatre (4) noms de domaine.

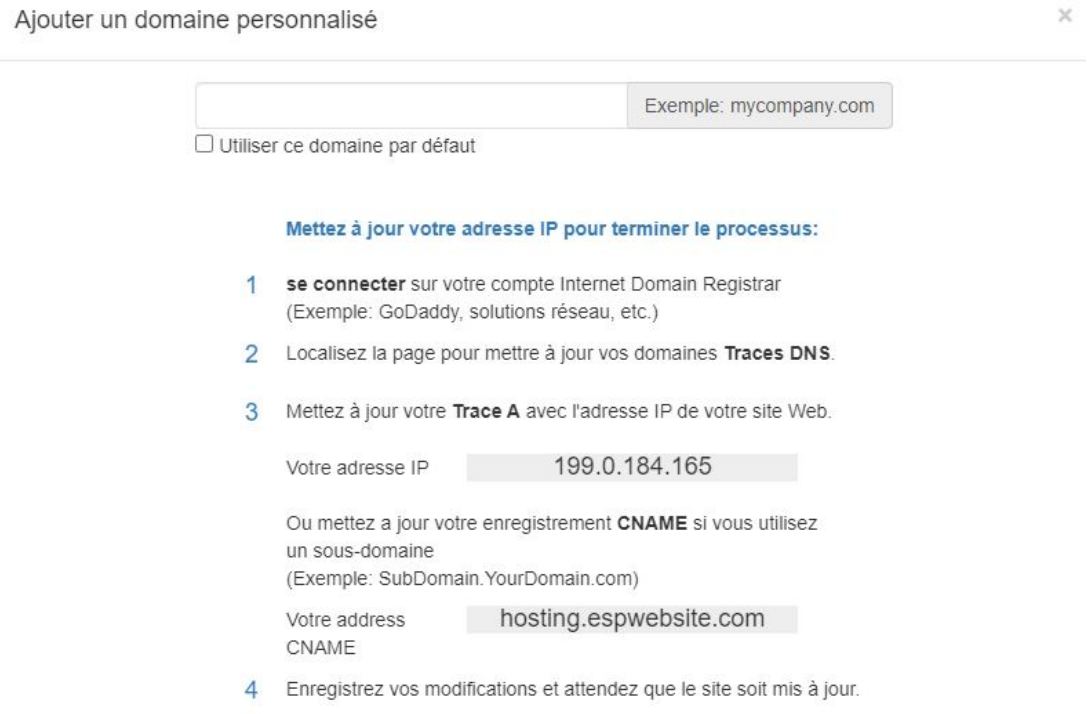

Également dans la section domaines, vous pouvez acheter un Certificat SSL pour votre domaine personnalisé.

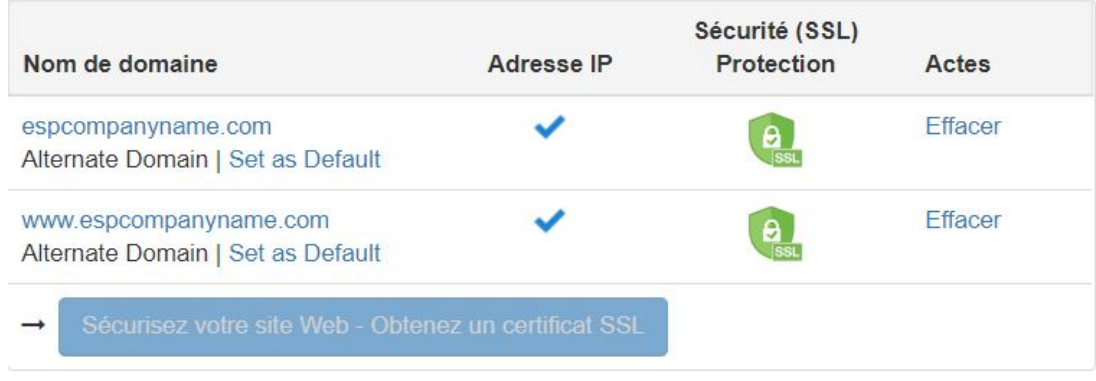

Contenu lié

• **[SSL Certificate](https://kb.asicentral.com/focus-win/fr/kb/articles/ssl-certificate-2)**